# **GUIDE Outlook**

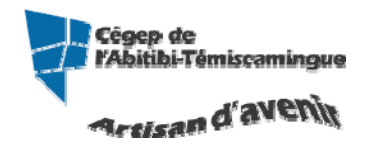

Version du 17 novembre 2010

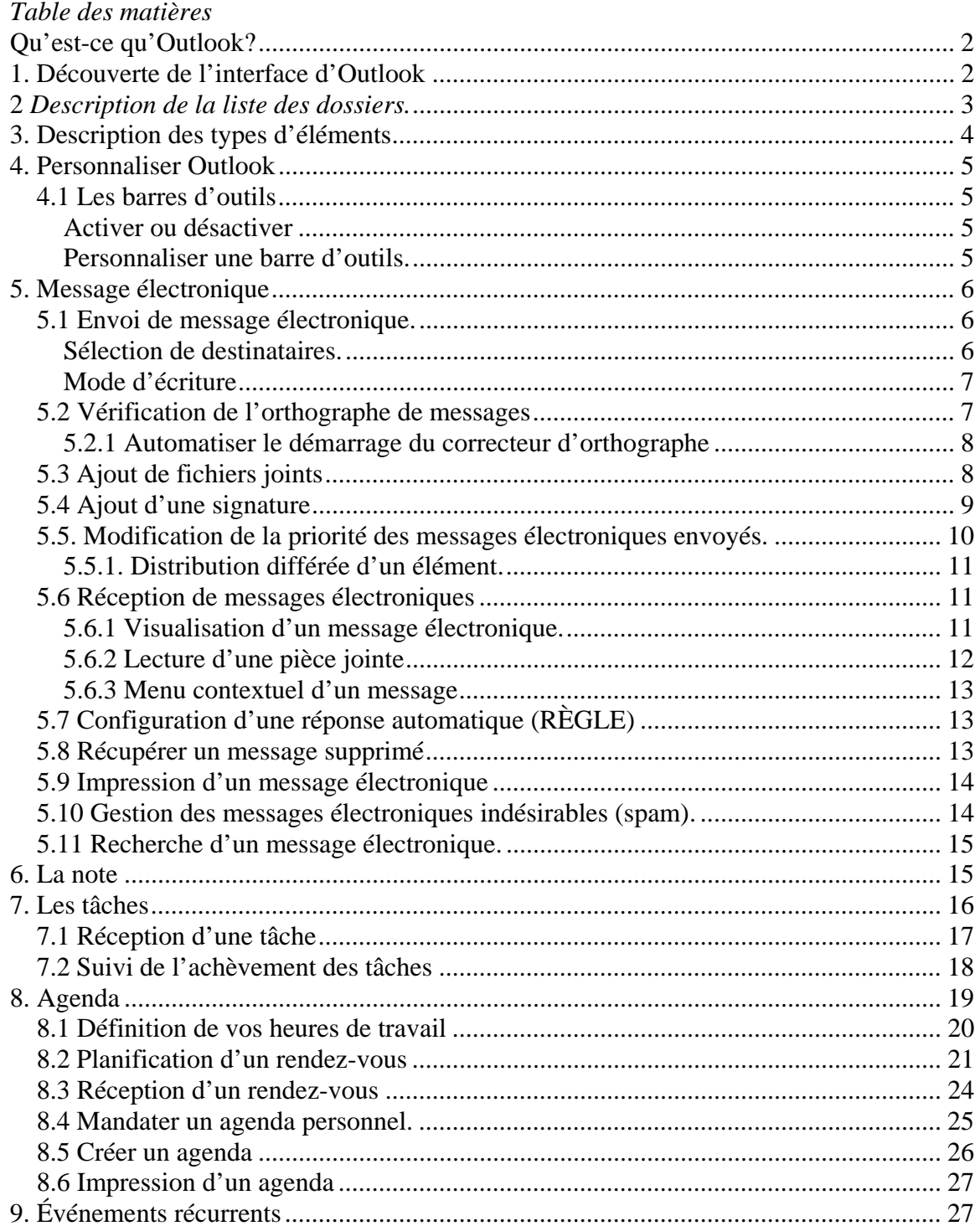

# **Qu'est-ce qu'Outlook?**

Outlook est un gestionnaire d'informations personnelles et de messagerie électronique. Vous envoyez, recevez et gérez des messages électroniques et gardez une trace de tous vos contacts et rendez-vous, ainsi que des tâches à effectuer.

# **1. Découverte de l'interface d'Outlook**

Dans GroupWise, la zone de travail principal est appelée « fenêtre principale ». À partir de la fenêtre principale de GroupWise, vous pouvez lire vos messages, planifier vos rendez-vous, afficher votre agenda, gérer les contacts, modifier le mode d'exécution de GroupWise, ouvrir des dossiers ou des documents, etc.

Vous pouvez accéder à un didacticiel interactif concernant la vue Accueil, vous n'avez qu'à cliquer sur « Aide » dans le menu puis « didacticiel interactif ».

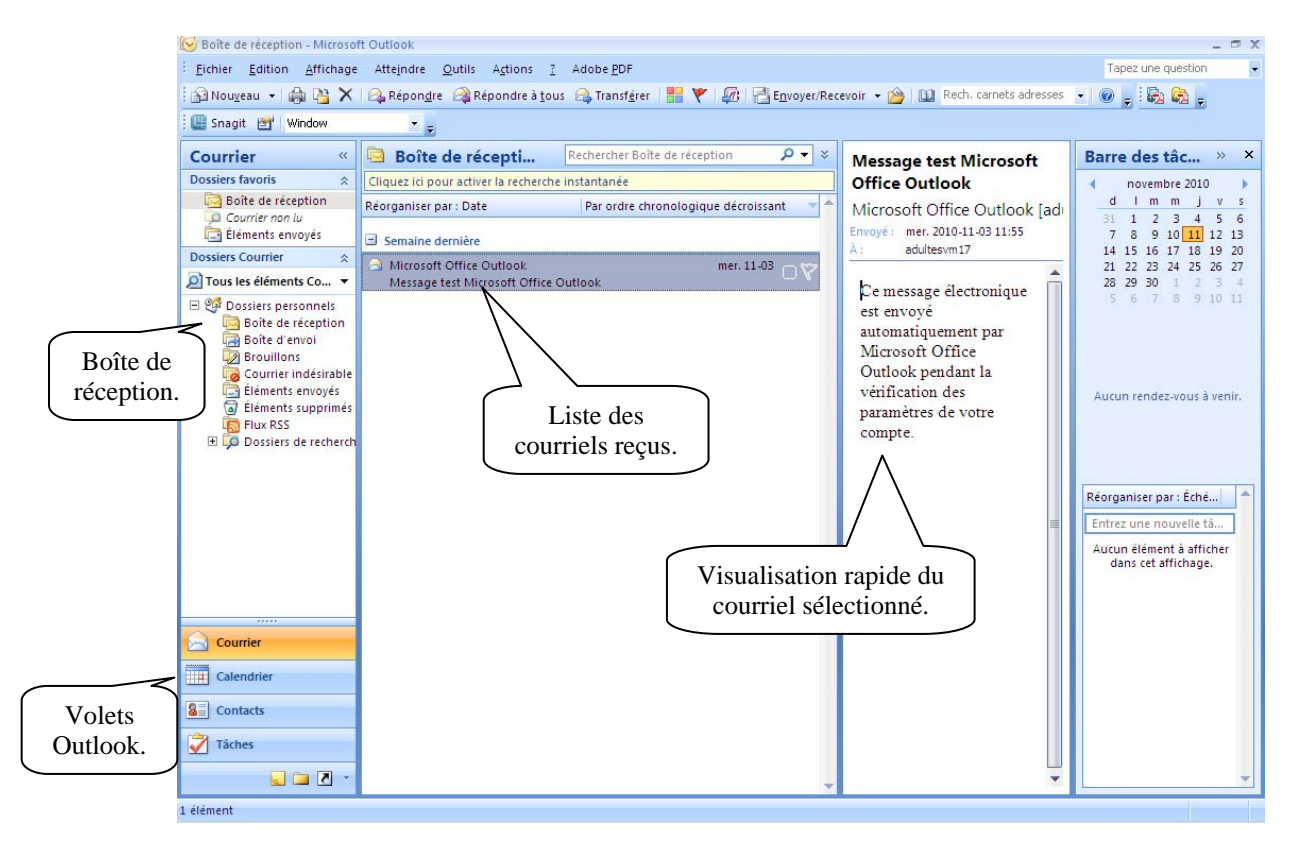

# **2** *Description de la liste des dossiers.*

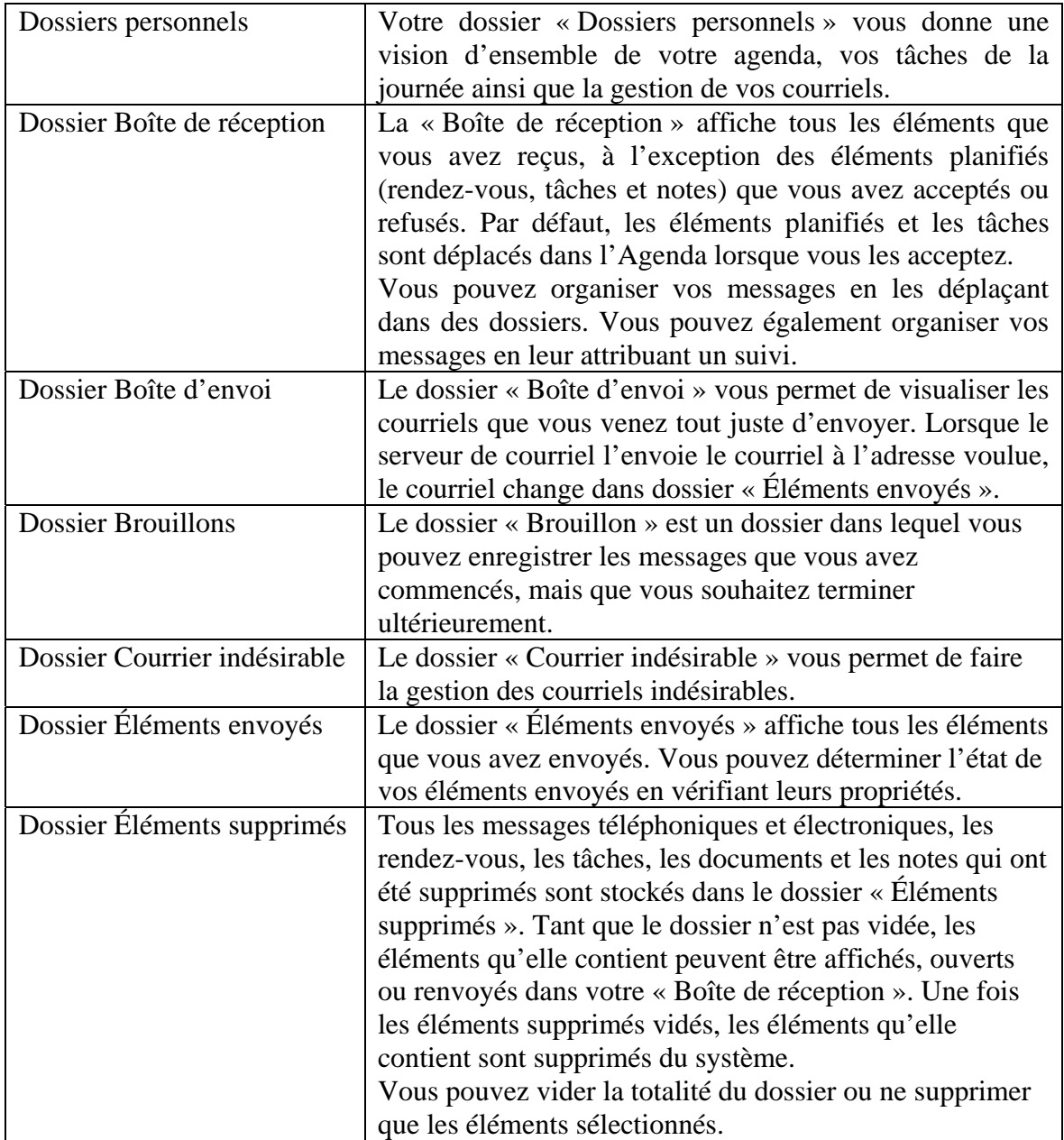

# **3. Description des types d'éléments**

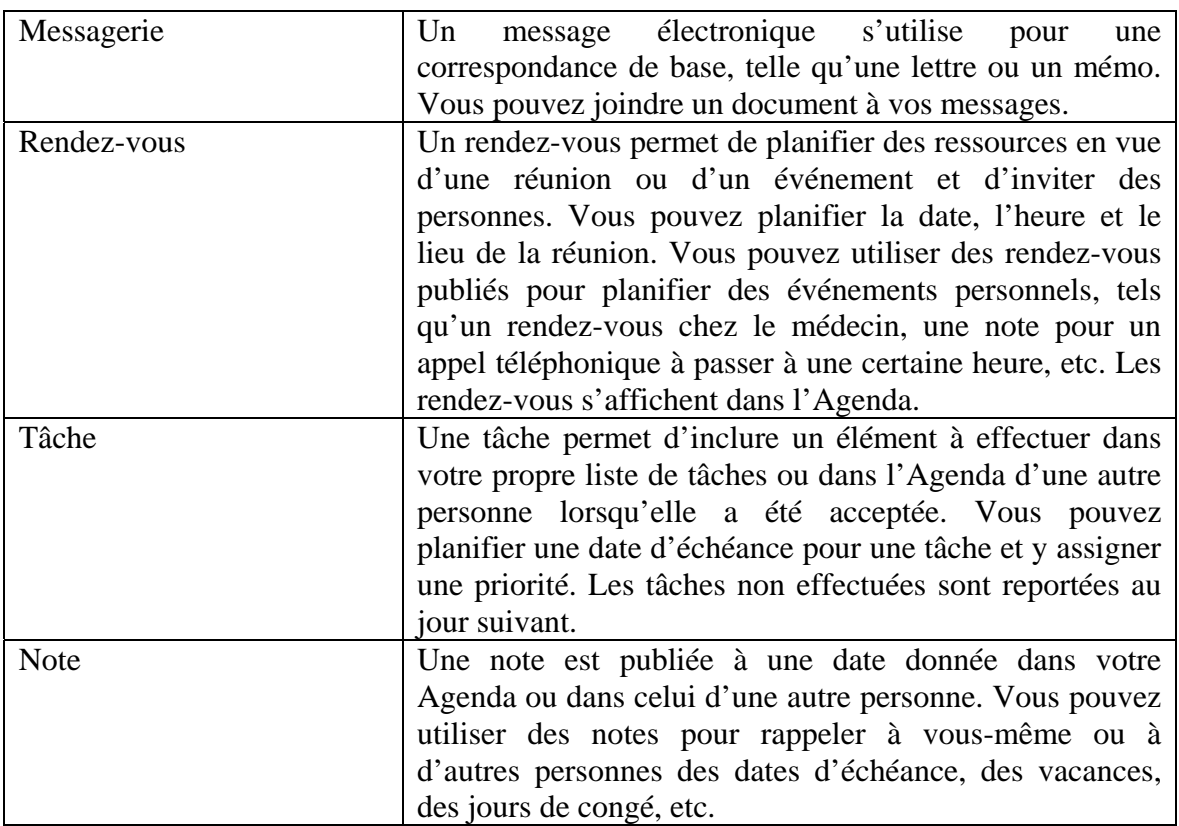

# **4. Personnaliser Outlook**

## *4.1 Les barres d'outils*

### **Activer ou désactiver**

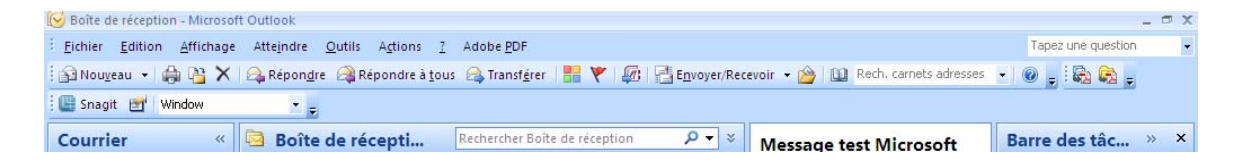

Vous pouvez afficher ou non les barres d'outils. Pour les activer ou les désactiver, vous devez :

**Barre d'outils**: Dans le menu déroulant « Afficher » sélectionnez le menu « Barres d'outils » puis « Standard » pour activer ou désactiver la barre d'outils.

#### **Personnaliser une barre d'outils.**

Pour modifier, ajouter ou supprimer des boutons dans une barre d'outils, vous devez, sur la barre d'outils à modifier, demander le menu contextuel (bouton de droite de la souris) puis sélectionnez « Personnaliser… ».

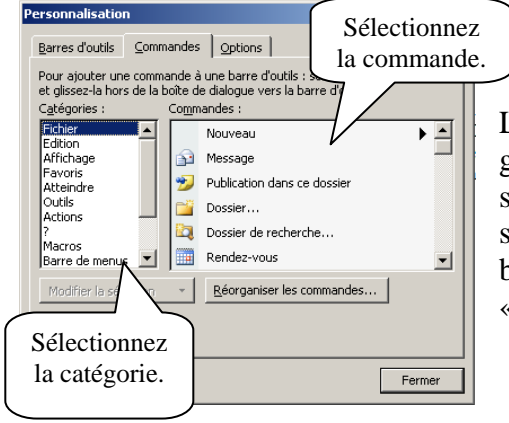

Lorsque vous avez déterminé l'icône à ajouter, glissez là (en maintenant le bouton gauche de la souris) dans la barre d'outils. Si vous voulez supprimer une icône, sélectionnez l'icône dans la barre d'outils et glissez là dans la boîte « Personnalisation ».

# **5. Message électronique**

Un élément de messagerie est principalement un message texte envoyé à un destinataire. Dans Outlook, un élément de messagerie peut être un message, un rendez-vous, une tâche ou une note. Vous pouvez les rédiger en texte brut ou en HTML et vous pouvez y ajouter des pièces jointes. Tous les éléments entrants sont envoyés dans votre dossier « Boîte de réception».

## *5.1 Envoi de message électronique.*

Lorsque vous envoyez un message électronique à partir d'Outlook, vous pouvez choisir de joindre un fichier, d'ajouter une signature au message et d'effectuer une vérification orthographique du message avant de l'envoyer.

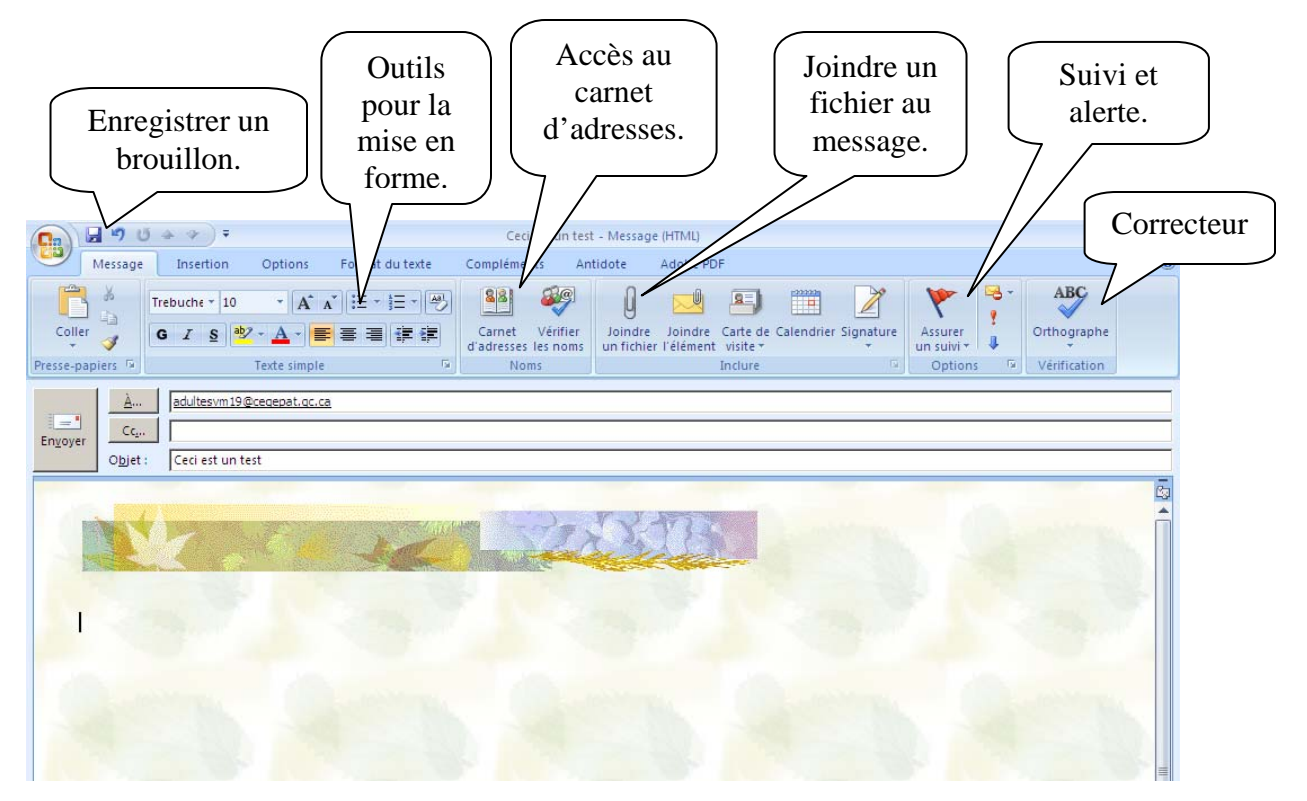

#### **Sélection de destinataires.**

Pour sélectionner un destinataire lors d'un envoi, vous avez deux façons de procéder :

- Taper l'adresse complète;
- $\bigcirc$  Utiliser les carnets d'adresses  $\bigcirc$

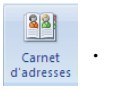

Dest. : Destinataire  $CC : C$ opie conforme  $CCI : C$ opie masquée

#### **Mode d'écriture**

Lorsque vous créez un message, vous avez le choix entre « Texte brut » ou « HTML ».

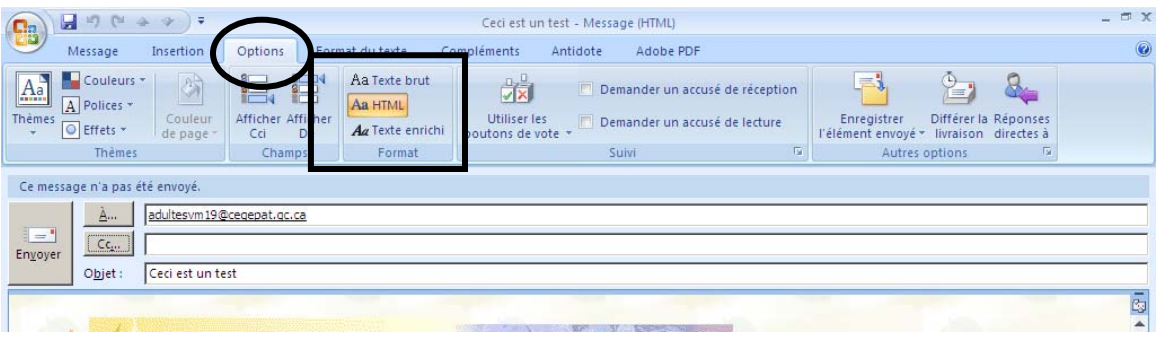

La version « brut » permet d'écrire du texte, de le mettre en gras, en italique et de le souligner.

La version « HTML » permet d'avoir un mini Word et d'insérer des images.

## *5.2 Vérification de l'orthographe de messages*

Utilisez le correcteur d'orthographe pour vérifier l'orthographe des mots, les doublons et les fautes de frappe les plus fréquentes. Outlook comprend une liste prédéfinie de mots mal orthographiés et d'abréviations. Vous pouvez personnaliser cette liste en y ajoutant vos propres mots et abréviations.

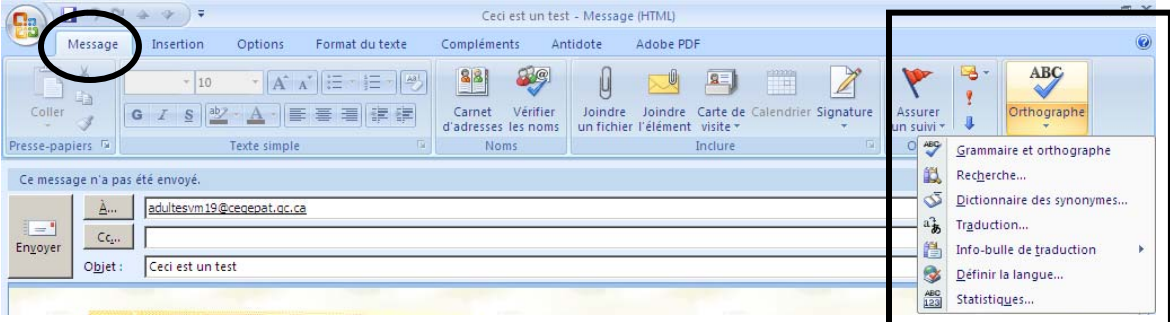

#### **5.2.1 Automatiser le démarrage du correcteur d'orthographe**

Vous pouvez automatiser l'exécution du correcteur à chaque envoi de vos messages.

Dans le menu « Outils », sélectionnez « Options ». Dans l'onglet « Orthographe », cochez les options voulus.

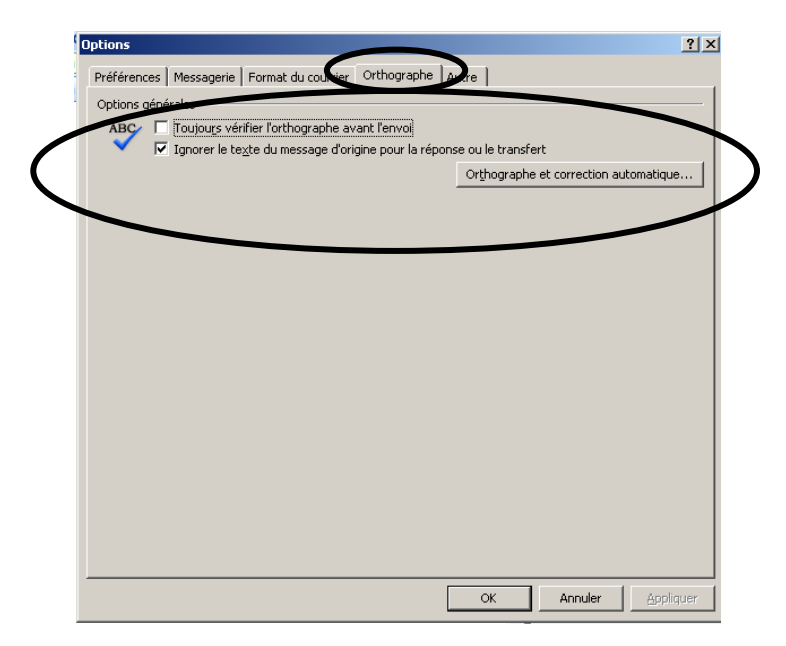

## *5.3 Ajout de fichiers joints*

Pour ajouter une pièce jointe, cliquez sur l'icône représentée par un trombone.

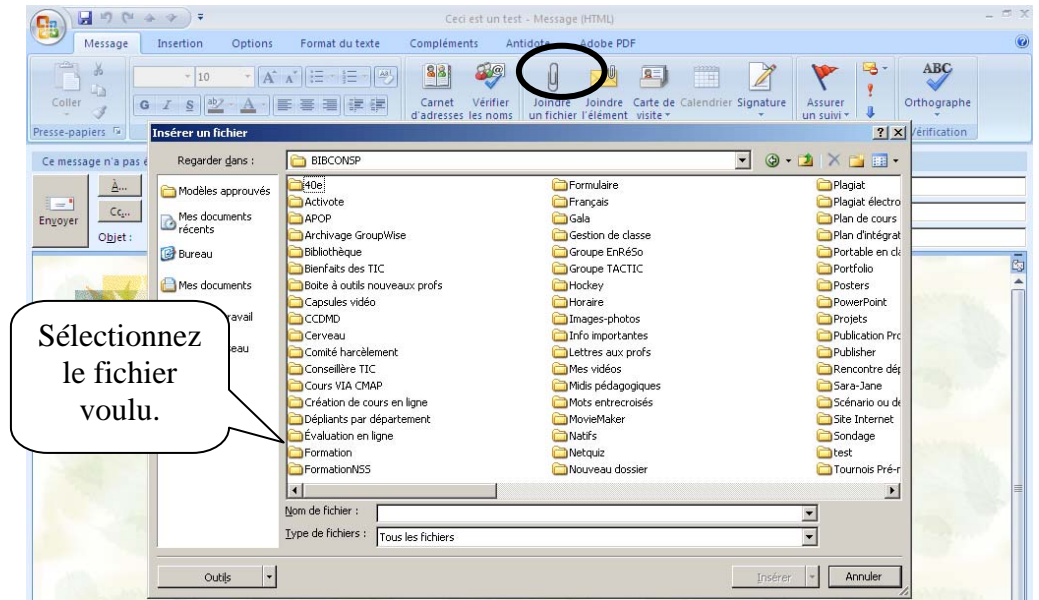

Vous pouvez également joindre l'élément. Un élément est un courriel, un rendez-vous, une tâche ou une note. Dans l'onglet « Insertion » d'un nouveau message, sélectionnez « joindre un élément ».

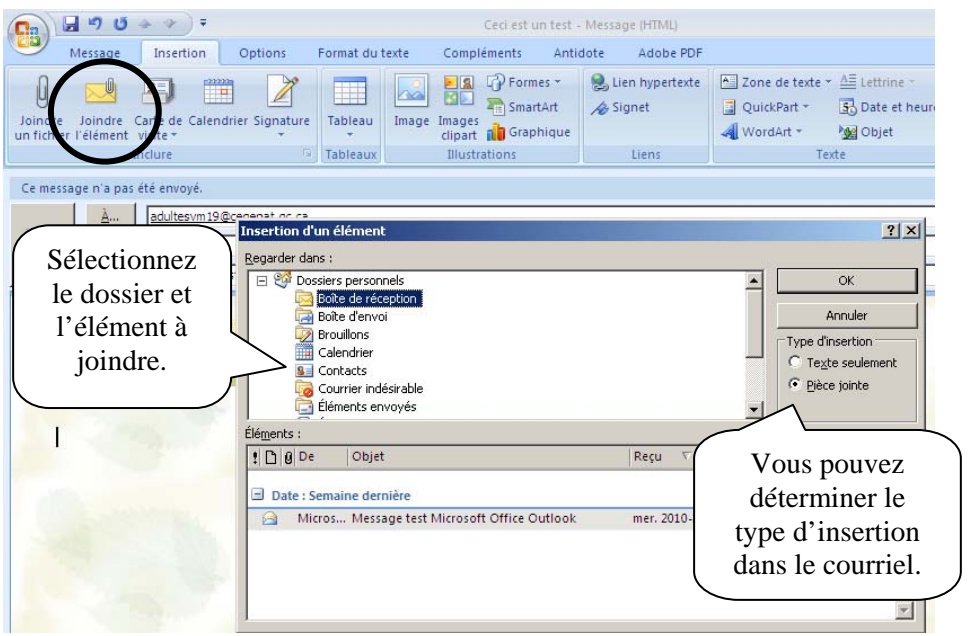

## *5.4 Ajout d'une signature*

Si vous le désirez, vous pouvez ajouter une signature personnalisée lors de l'envoi de vos messages. Vous pouvez en tout temps choisir la signature.

Pour ajouter une nouvelle signature, sélectionnez le bouton « Signature » puis « Signatures… ». Demandez « nouveau » puis donnez un nom à votre signature. Par la suite, créez votre signature.

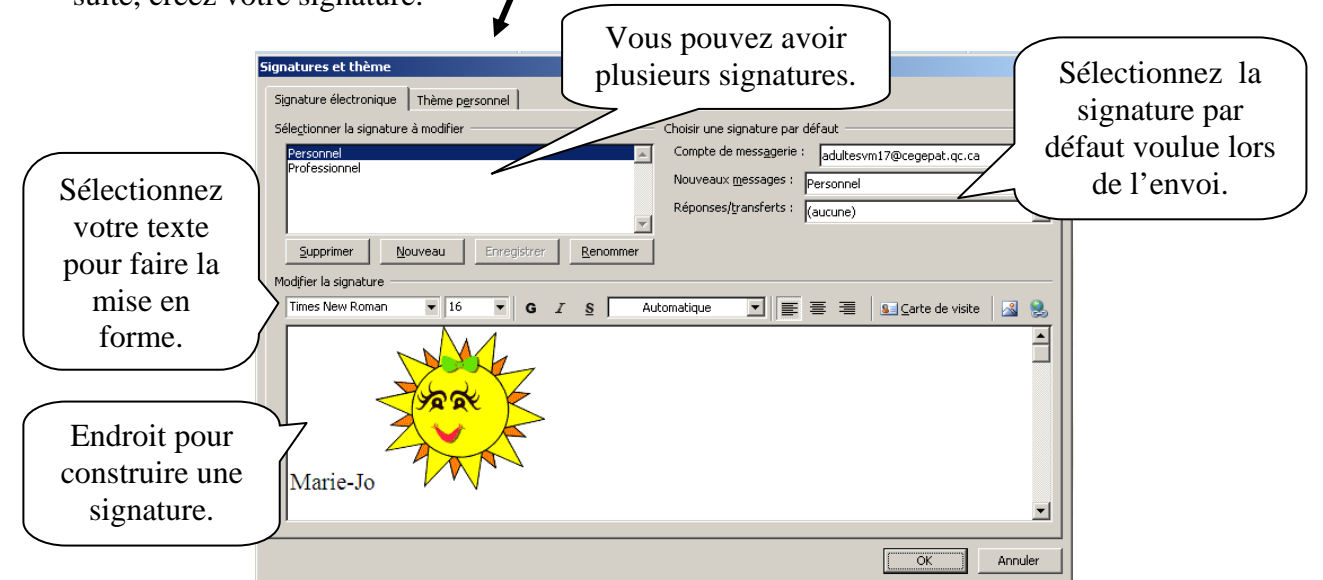

## *5.5. Modification de la priorité des messages électroniques envoyés.*

Lorsque vous êtes dans la boite de message, sélectionnez le menu caché du groupe « Options ».

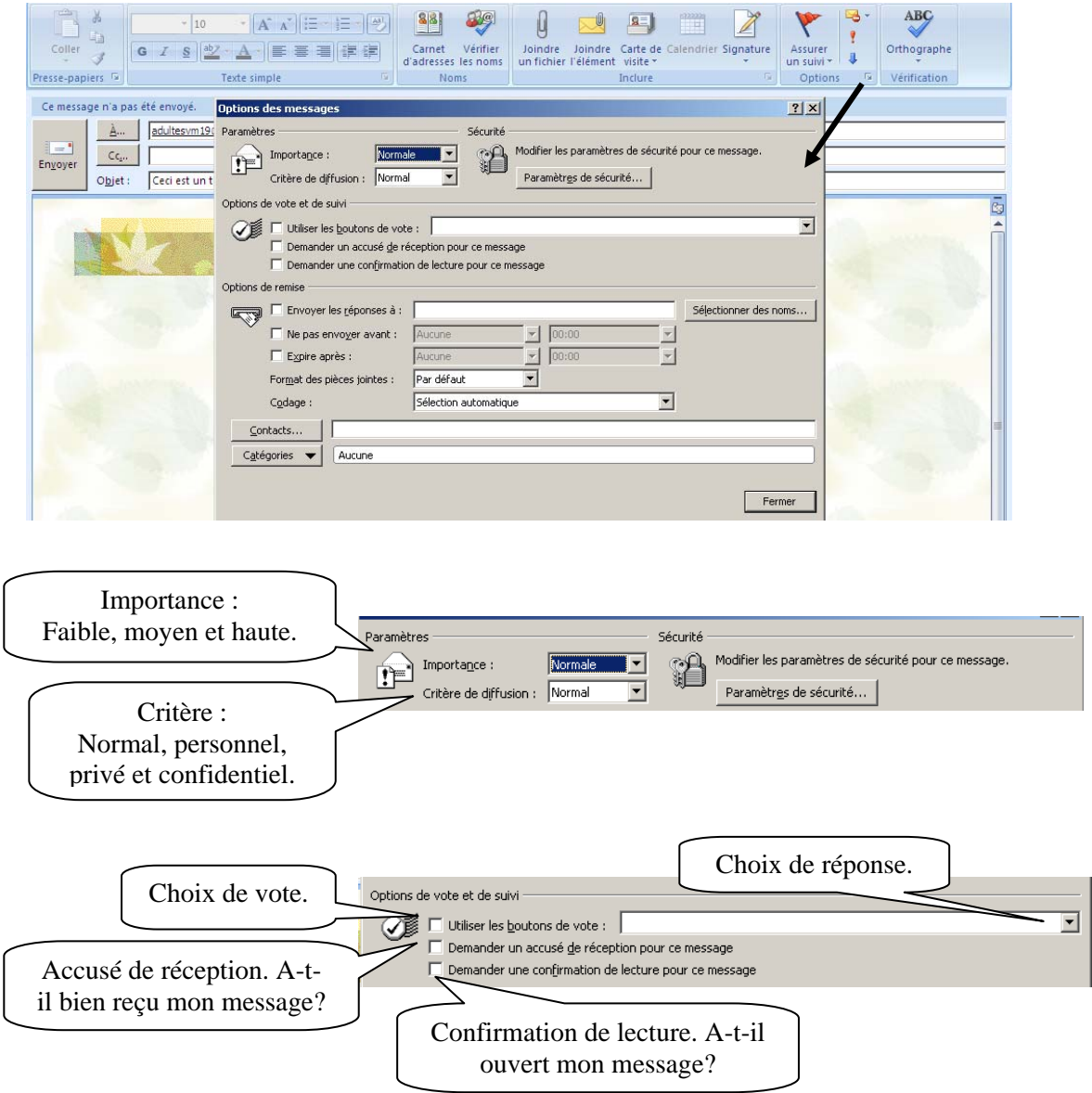

## **5.5.1. Distribution différée d'un élément.**

Vous pouvez construire un message aujourd'hui en programmant son envoi plus tard. Toujours dans le menu caché du groupe « Options ».

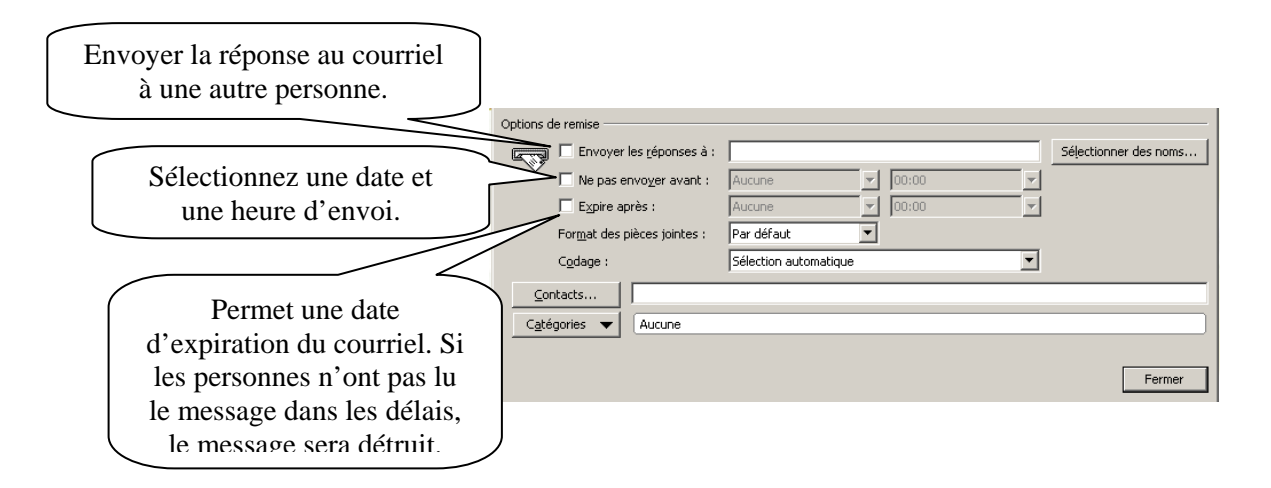

## *5.6 Réception de messages électroniques*

Dans votre boîte de réception, vous pouvez lire des éléments, y répondre et transférer des éléments que vous recevez. Vous pouvez organiser les éléments en leur assignant des catégories ou en créant une liste des tâches. Vous pouvez déléguer des tâches et des rendez-vous à d'autres utilisateurs. Vous pouvez gérer les messages Internet non souhaités à l'aide du dossier « Courrier indésirable ». Vous pouvez même convertir un élément, tel qu'un message électronique, en un autre type d'élément, tel qu'un rendezvous.

### **5.6.1 Visualisation d'un message électronique.**

Pour visualiser un message, vous pouvez double-cliquer sur le message. Une fenêtre contenant le message s'ouvrira.

Vous pouvez également demander un aperçu du message. Sélectionnez le menu déroulant « Afficher » puis « Aperçu ». Une partie « visionneuse » apparait dans la partie inférieure du panneau. Lorsque vous cliquez sur un message, vous pouvez voir l'aperçu de message, les pièces jointes ainsi que les options du message.

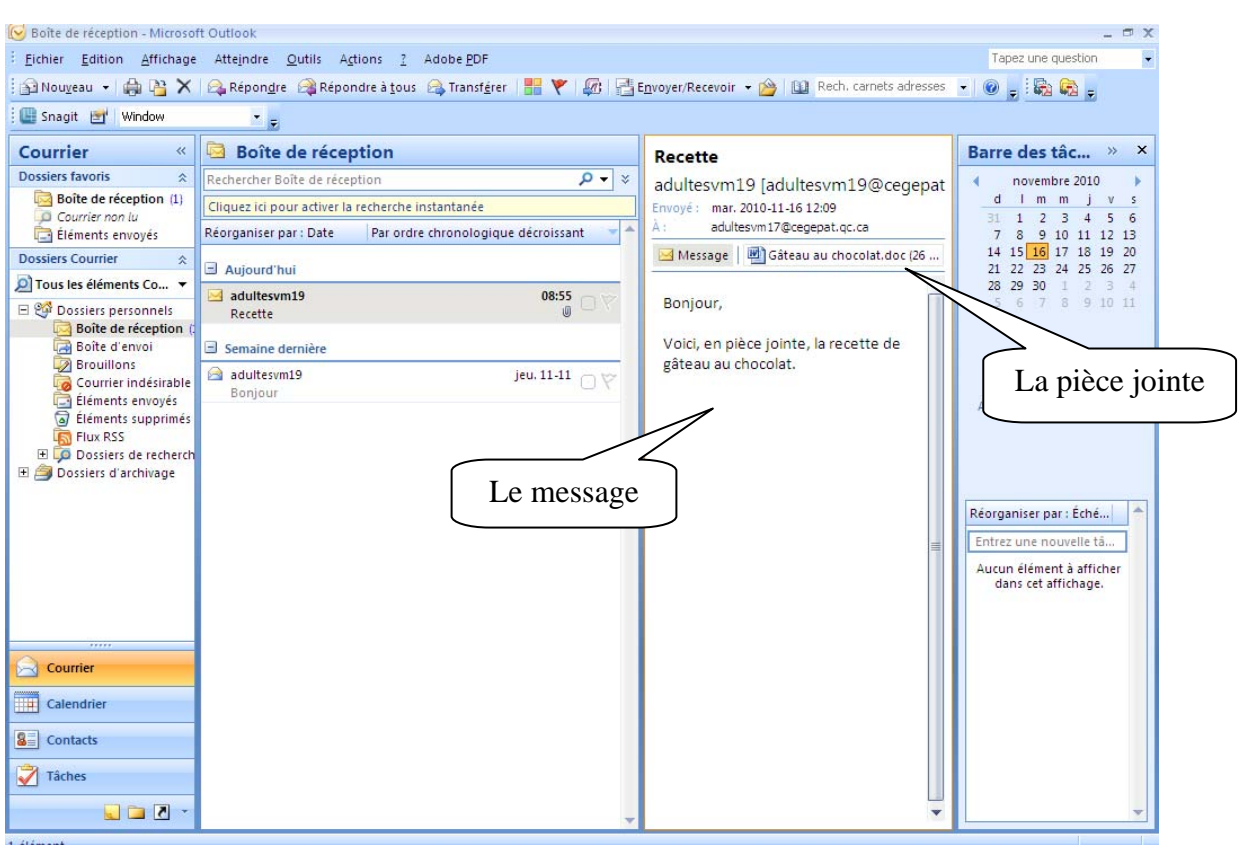

### **5.6.2 Lecture d'une pièce jointe**

Un double clic sur la pièce jointe ouvre le document dans l'application associée.

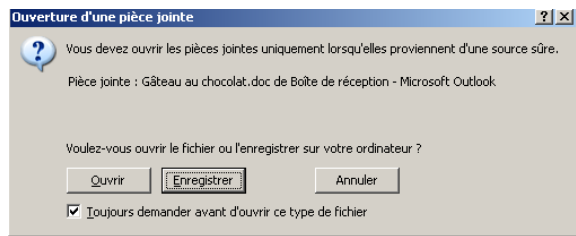

Outlook vous demande si vous désirez ouvrir la pièce jointe ou si vous désirez l'enregistrer.

Le menu contextuel (bouton de droite de la souris) permet différentes opérations qui peuvent être effectuées sur une pièce jointe :

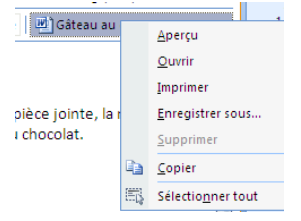

#### **5.6.3 Menu contextuel d'un message**

Le menu contextuel (bouton de droite de la souris) vous permet d'obtenir plusieurs options concernant le message.

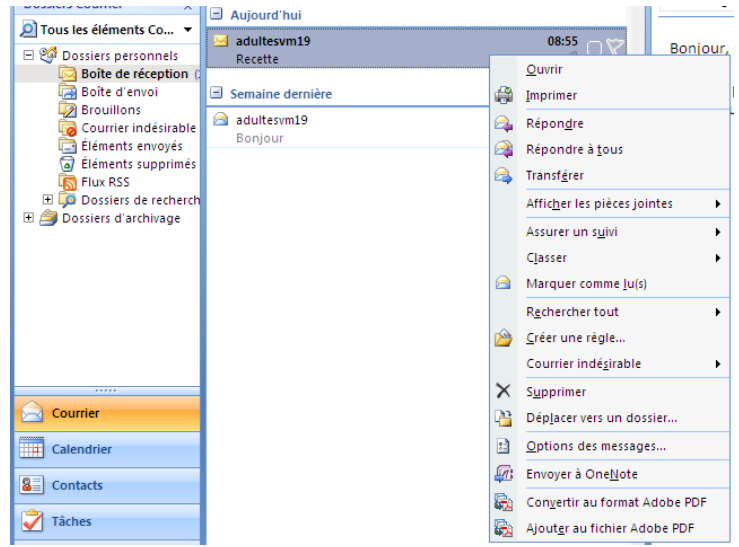

# *5.7 Configuration d'une réponse automatique (RÈGLE)*

Si vous êtes en congés ou que vous absentez du bureau, vous pouvez créer une règle chargée de répondre aux messages reçus durant votre absence.

Cette fonctionnalité nécessite que vous utilisiez un compte de messagerie Microsoft Exchange Server.

Pour activer les règles d'absence du bureau, cliquez dans le menu « Outils » puis « Gestionnaire d'absence du bureau ».

## *5.8 Récupérer un message supprimé*

Ouvrez le dossier « Éléments supprimés » et sélectionnez le message. Ouvrez votre menu contextuel (bouton de droite de la souris) et cliquez sur « Déplacer » puis « Boîte de réception ».

## *5.9 Impression d'un message électronique*

Ouvrez le message et sélectionnez le menu déroulant « Fichier » puis « Imprimer ».

## *5.10 Gestion des messages électroniques indésirables (spam).*

Utilisez la fonction de gestion du courrier indésirable pour faire la gestion des messages électroniques Internet non souhaités envoyés à votre adresse électronique.

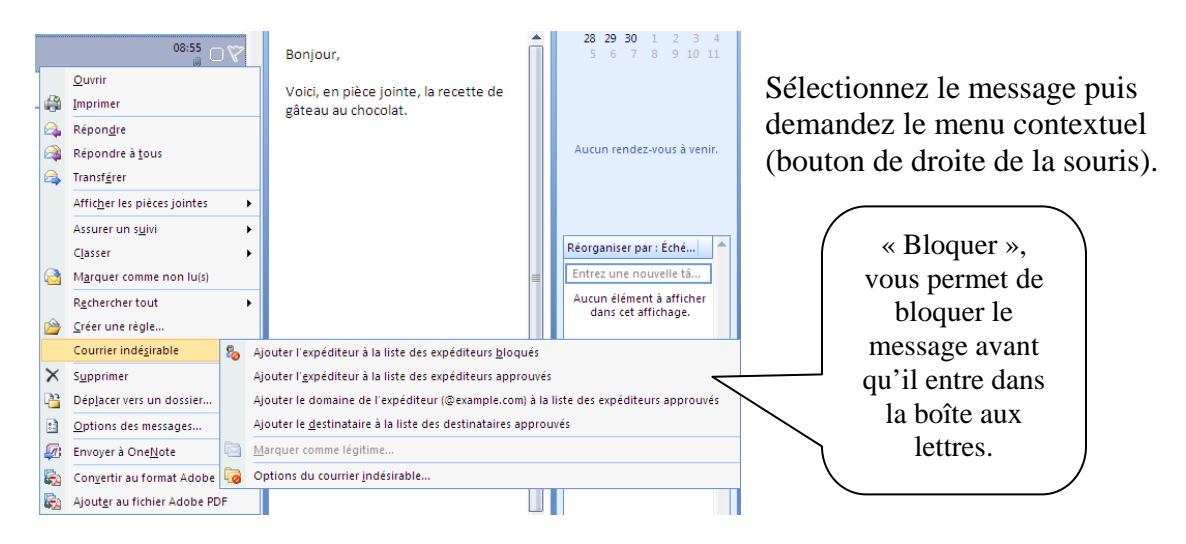

### *5.11 Recherche d'un message électronique.*

Vous pouvez faire des recherches par nom de destinataire. Sélectionnez le dossier voulu (Boîte de réception, éléments envoyés…) puis lancer votre recherche.

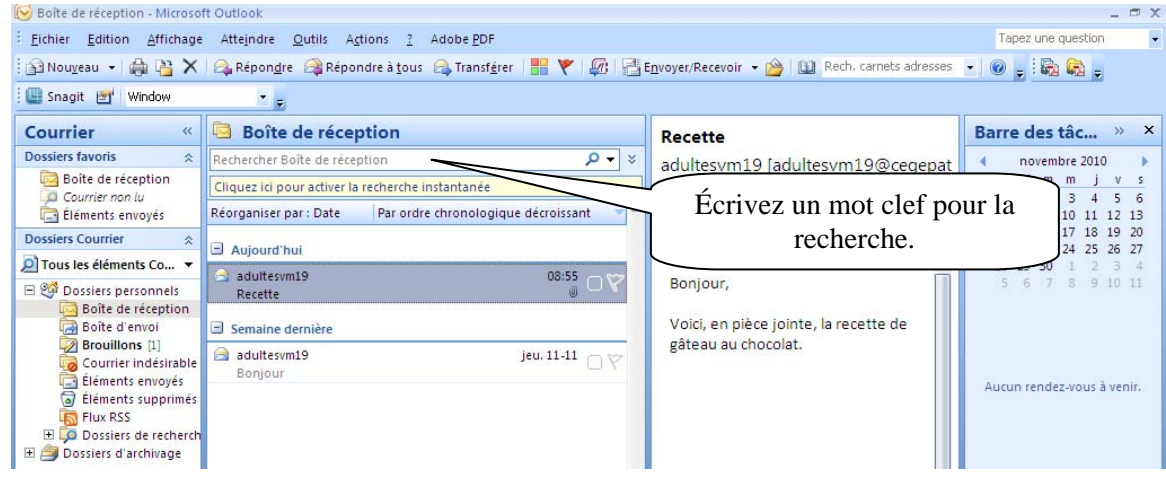

# **6. La note**

La note est un pense-bête, un aide-mémoire.

Vous pouvez programmer une note en cliquant sur l'icône « Note » ou cliquez sur le menu déroulant « Atteindre », puis « Note ».

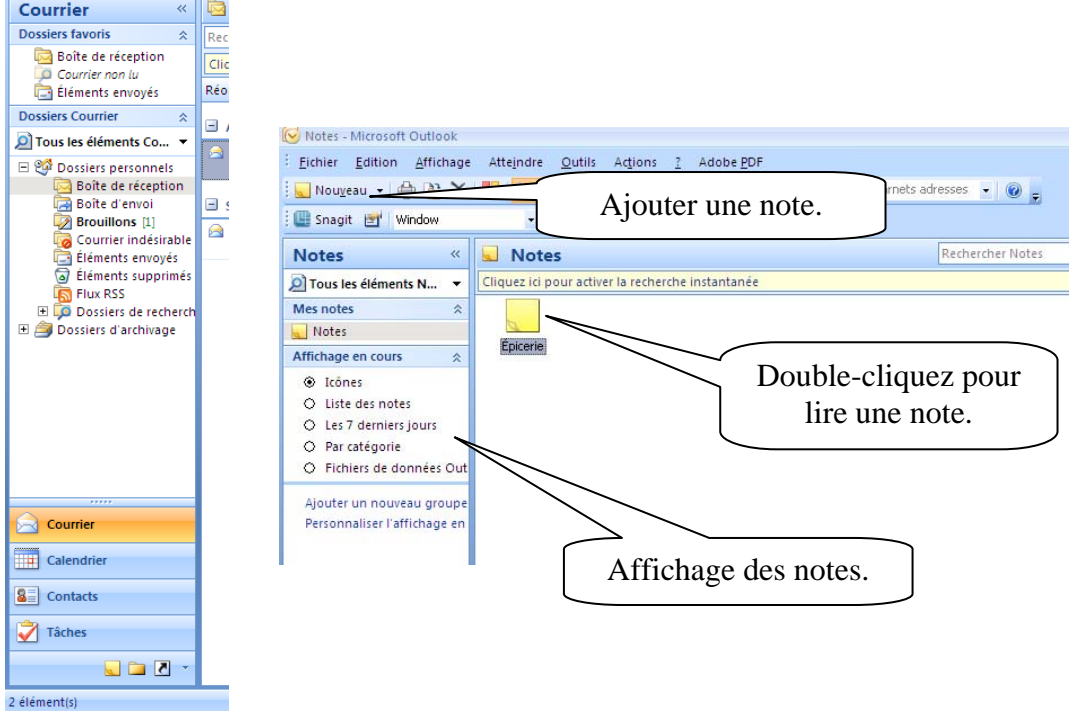

# **7. Les tâches**

Une tâche est un élément qui doit être terminé à une heure et une date définies. Lorsque vous assignez une tâche à un utilisateur, ce dernier peut l'accepter ou la refuser, mais tant qu'elle n'a pas été refusée ni terminée, elle s'affiche quotidiennement dans la liste des tâches de l'utilisateur.

#### **Nouvelle tâche**

Vous pouvez programmer une tâche, en cliquant directement dans la partie « Tâche » puis sur le bouton « Nouveau ».

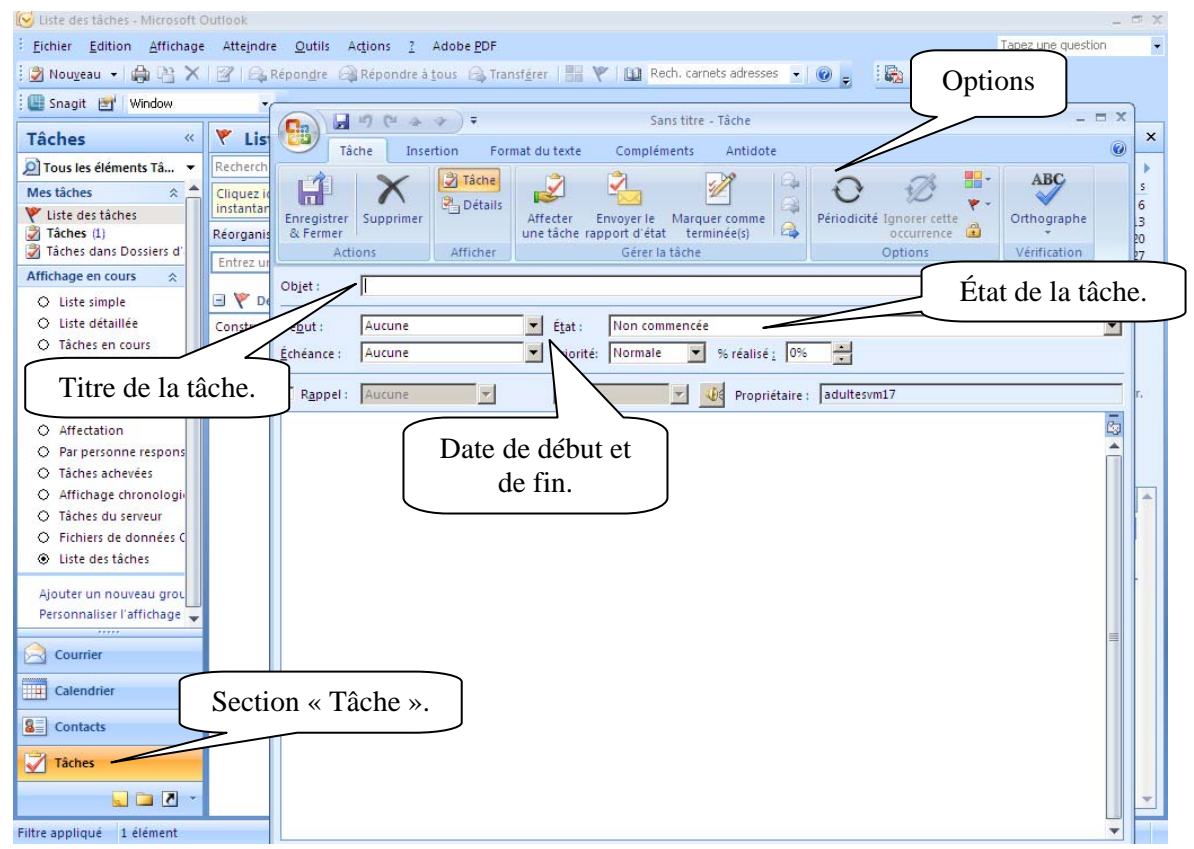

#### **Envoyer une tâche.**

Cliquez sur le triangle du bouton « Nouveau », puis « Demande de tâche **Suite des tâties**. Microsoft Outlook Affeindre Qutilis

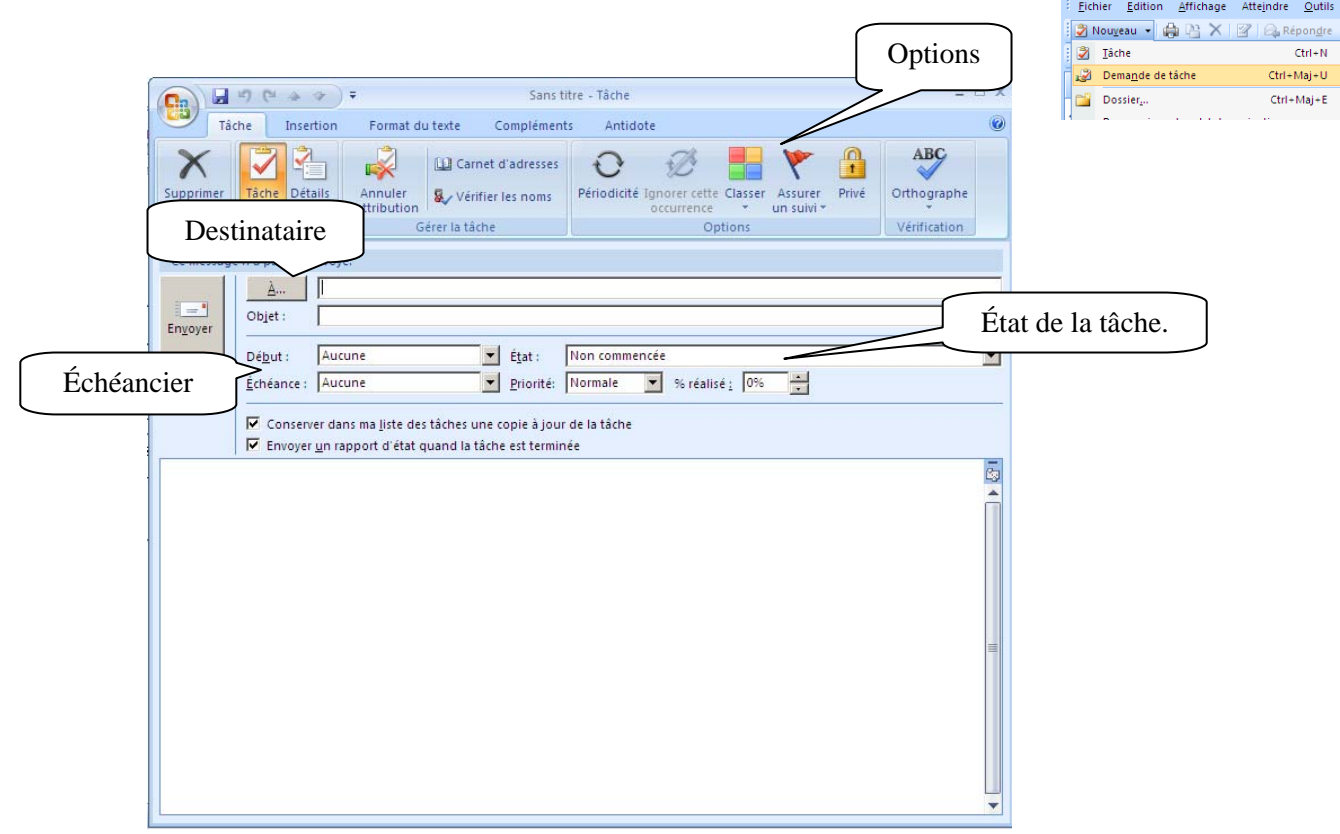

### *7.1 Réception d'une tâche*

Dans la boîte aux lettres, vous recevrez un message note. Il est représenté par un carré avec un crochet rouge Ł

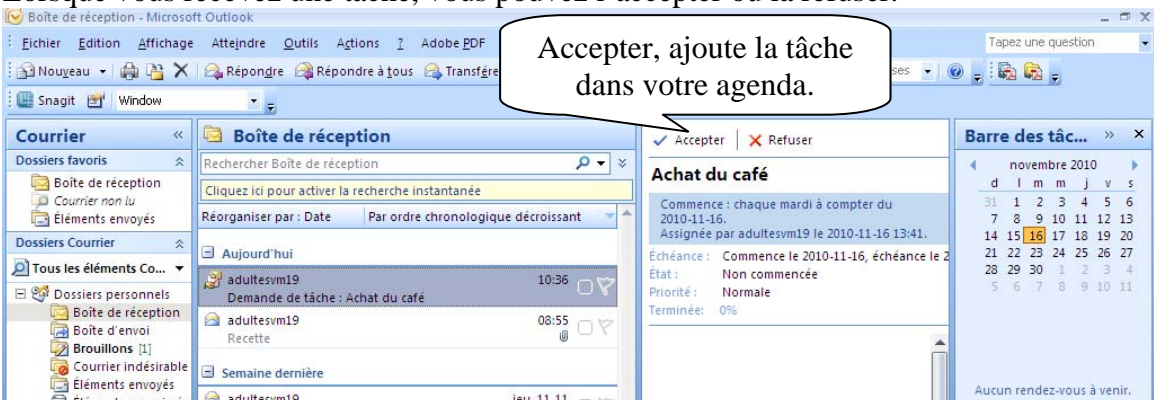

Lorsque vous recevez une tâche, vous pouvez l'accepter ou la refuser.

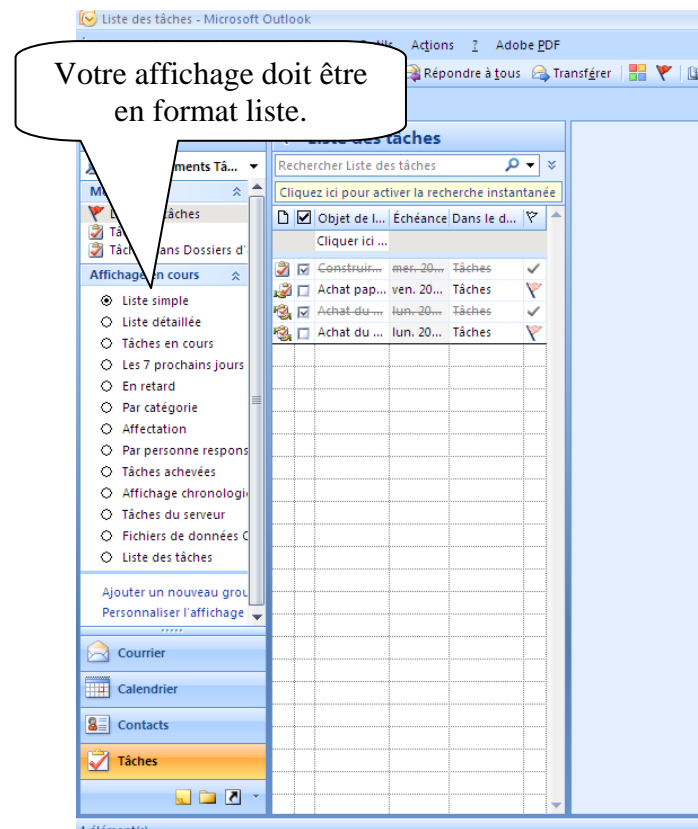

## *7.2 Suivi de l'achèvement des tâches*

Une fois la tâche terminée, vous pouvez la marquer comme effectuée. Les tâches ainsi marquées ne sont pas reportées au jour suivant dans votre agenda. Elles sont identifiées par un crochet.

Si vous marquez une tâche comme étant effectuée, puis que vous réalisez que vous avez omis d'en effectuer une partie, vous pouvez désélectionner cet attribut. De cette manière, les tâches concernées apparaissent à la date du jour dans votre agenda.

Lorsque vous marquez une tâche comme étant effectuée, Outlook envoie une notification à l'initiateur de la tâche s'il a sélectionné l'option correspondante dans les options d'envoi. L'état « Effectué », y compris la date et l'heure auxquelles la tâche a été marquée comme étant effectuées.

# **8. Agenda**

Vous pouvez afficher votre agenda de plusieurs façons et dans différents formats, par exemple par jour, par semaine et par mois.

#### **Par jour**

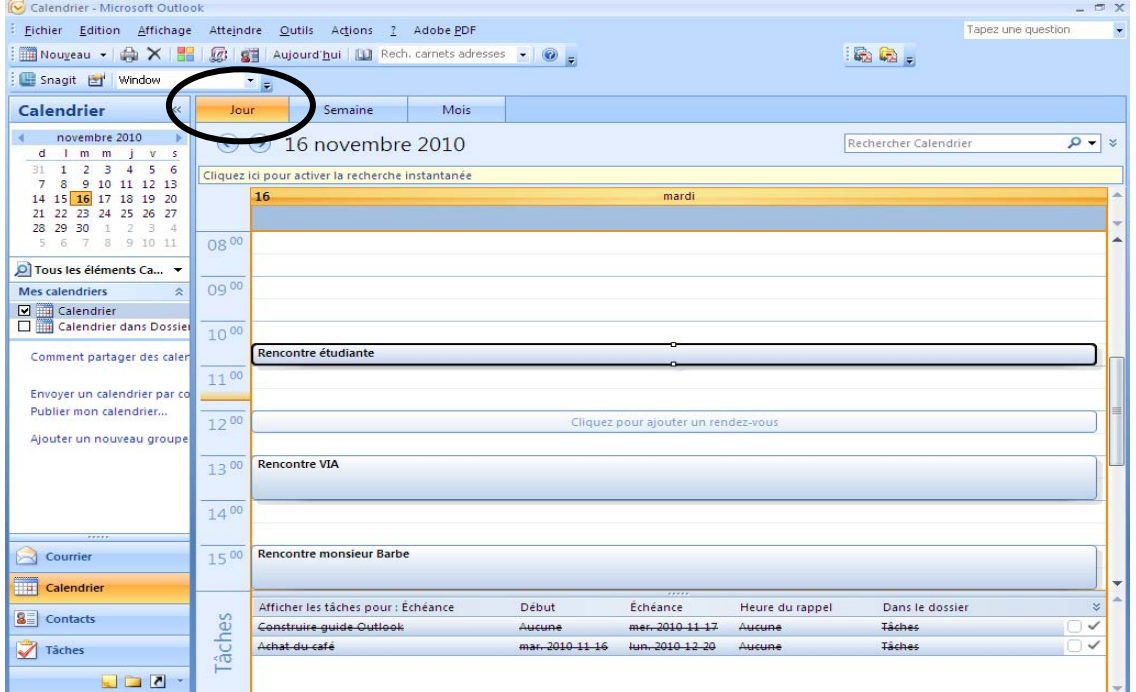

### **À la semaine**

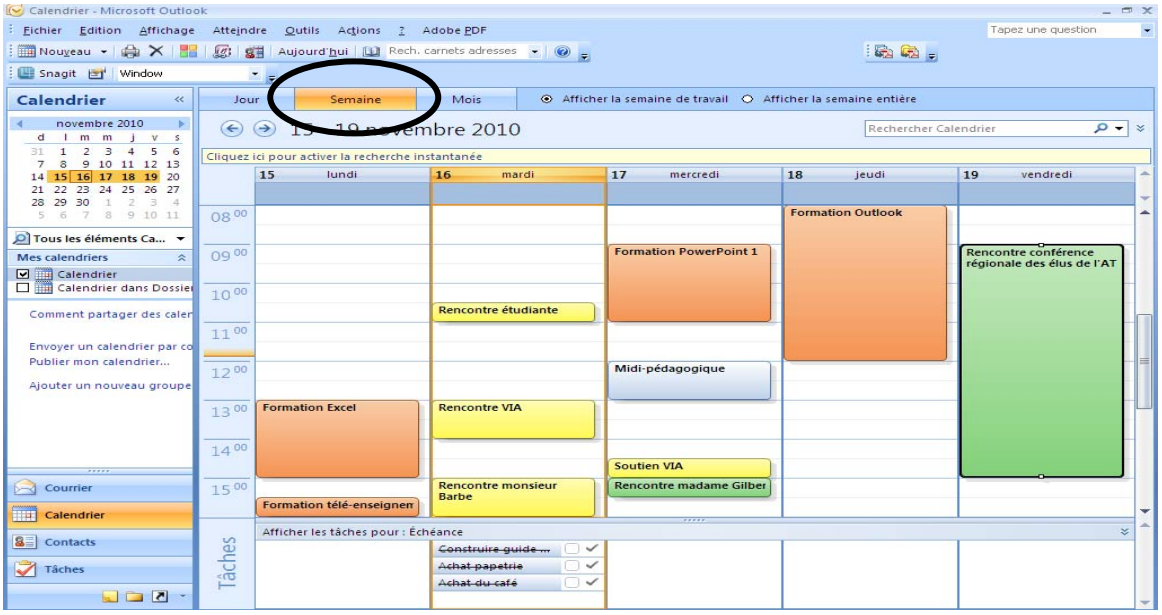

#### **Marie-Josée Tondreau**

Conseillère pédagogique TIC 819 762-0931 poste 1489 mariejosee.tondreau@cegepat.qc.ca

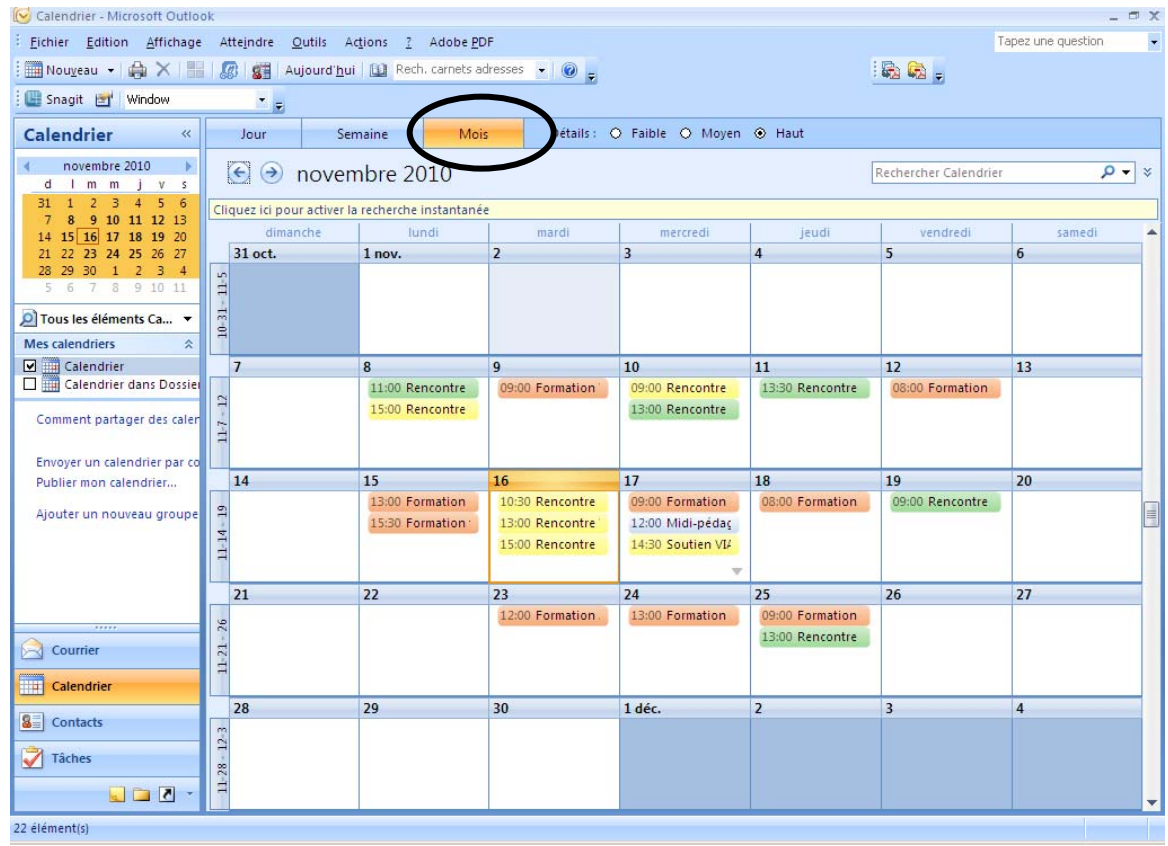

#### **Au mois**

### *8.1 Définition de vos heures de travail*

Vos heures de travail indiquent aux utilisateurs vos plages disponibles et ont une incidence sur l'affichage des agendas. Par défaut, Outlook suppose une journée de travail de 8 heures à 17 heures, du lundi au vendredi. Si votre journée de travail est différente, vous pouvez la définir en conséquence.

Cliquez dans le menu déroulant « Outils » puis « Options ».

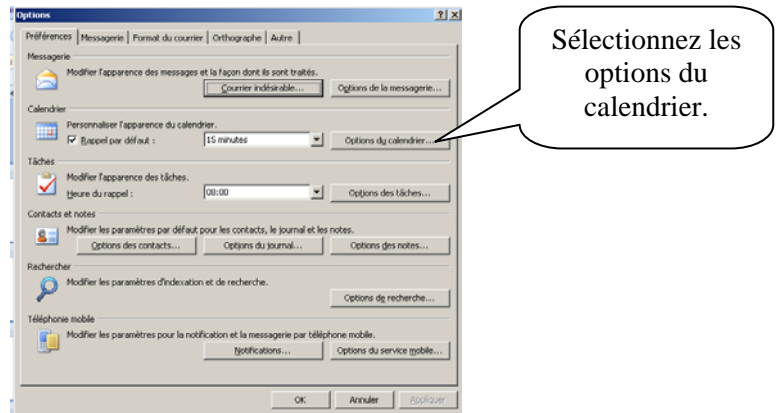

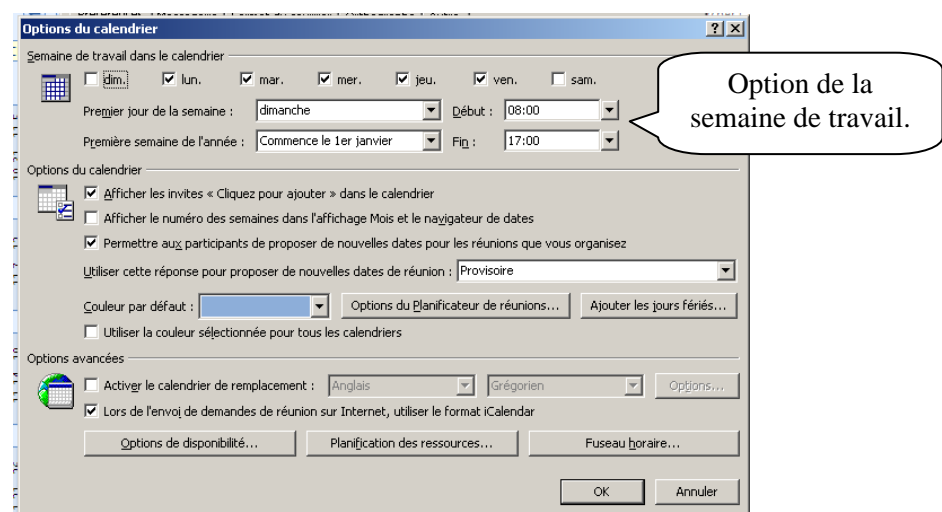

## *8.2 Planification d'un rendez-vous*

#### **Rendez-vous**

Un rendez-vous apparait directement dans votre agenda. Vous pouvez programmer un rendez-vous en double-cliquant directement dans l'agenda.

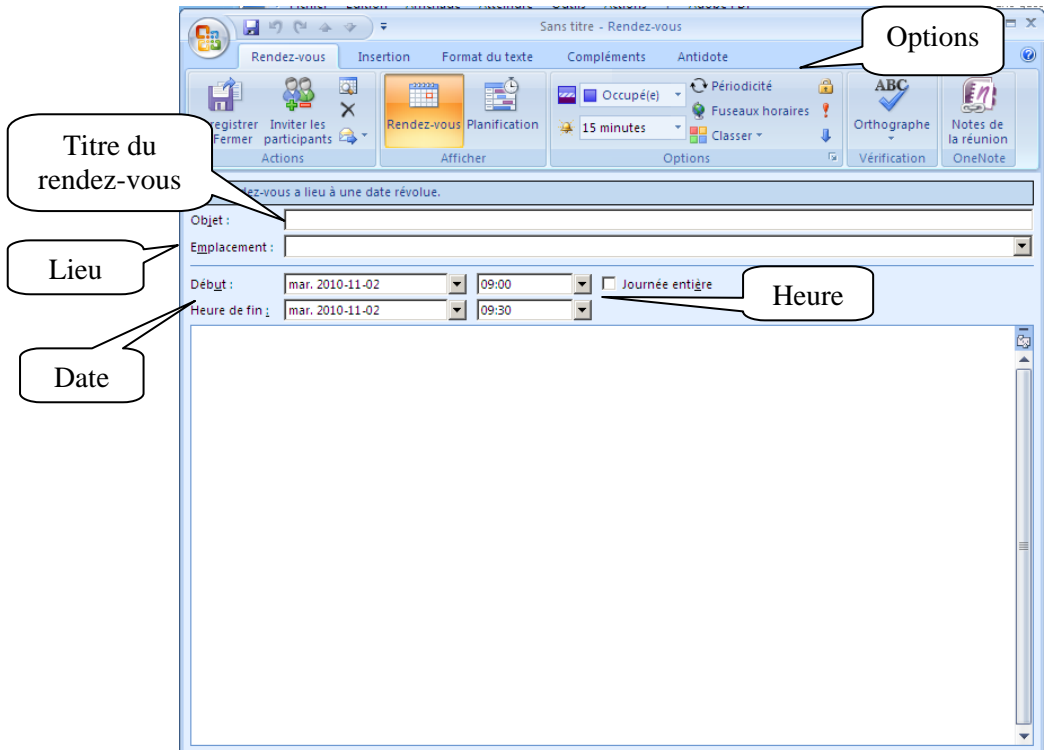

Vous pouvez appliquer une classification à vos rendez-vous. Elles appartiennent seulement à votre compte.

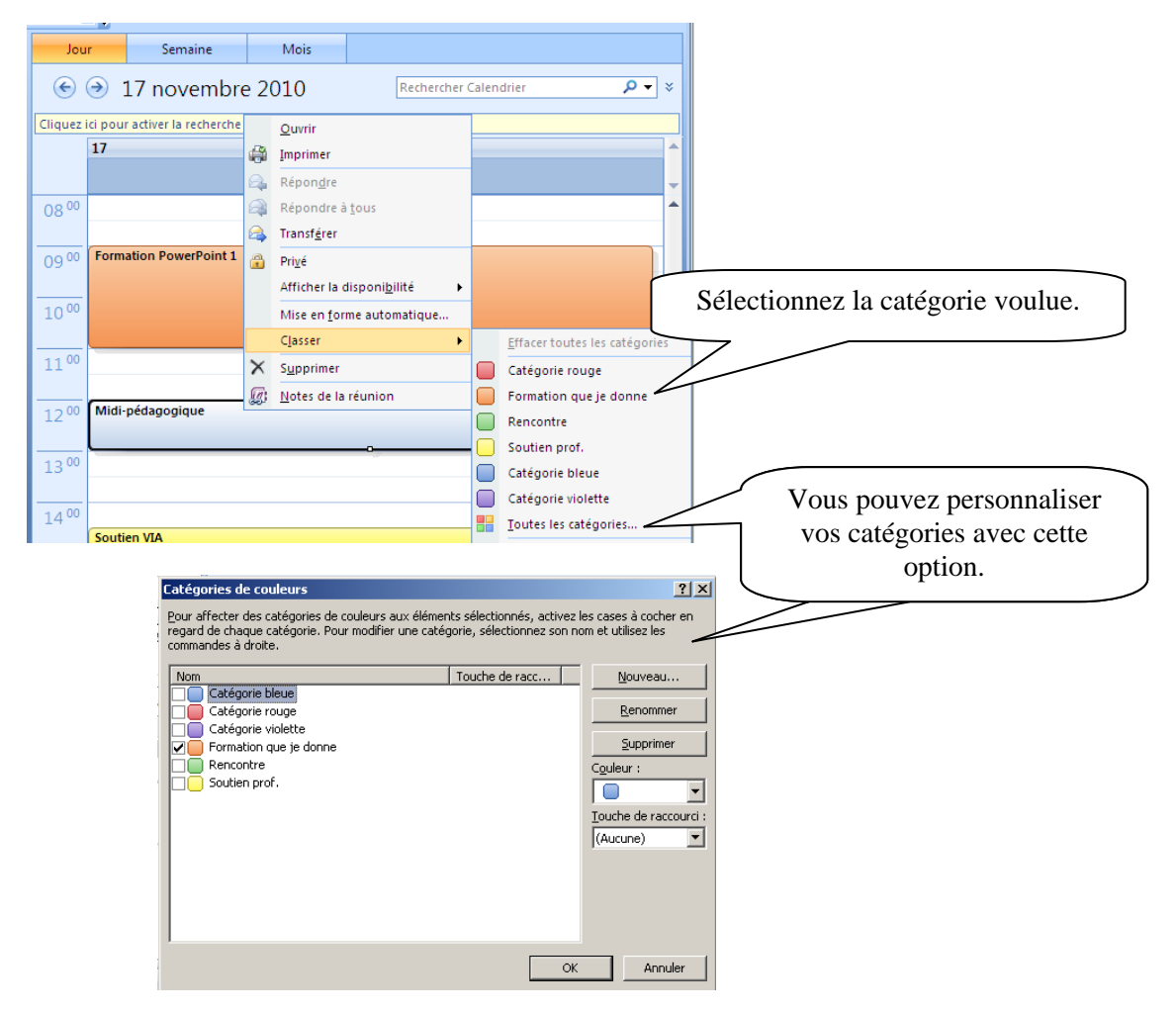

#### **Envoyer un rendez-vous.**

Cliquez sur le triangle du bouton « Nouveau » puis sélectionnez « Demande de réunion ».

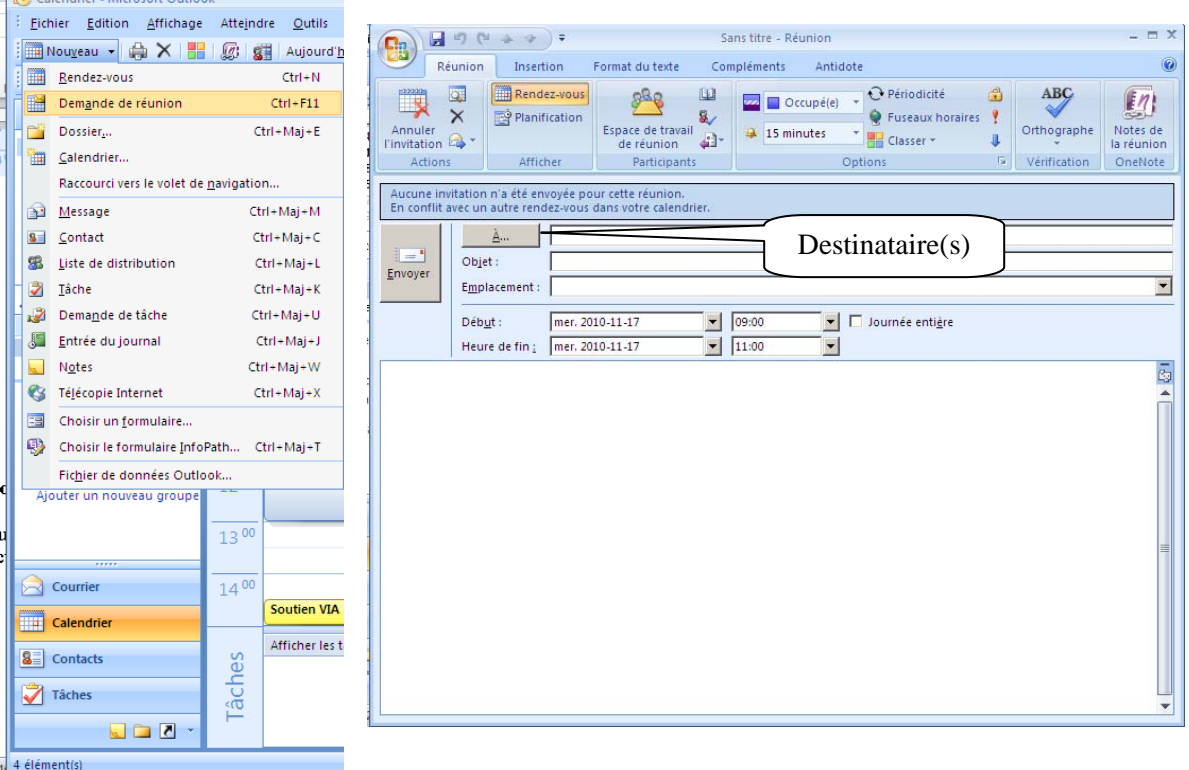

Lorsque vous conviez des personnes à un rendez-vous, vous pouvez effectuer une recherche des plages disponibles pour vous permettre de visualiser les disponibilités des personnes sélectionnées.

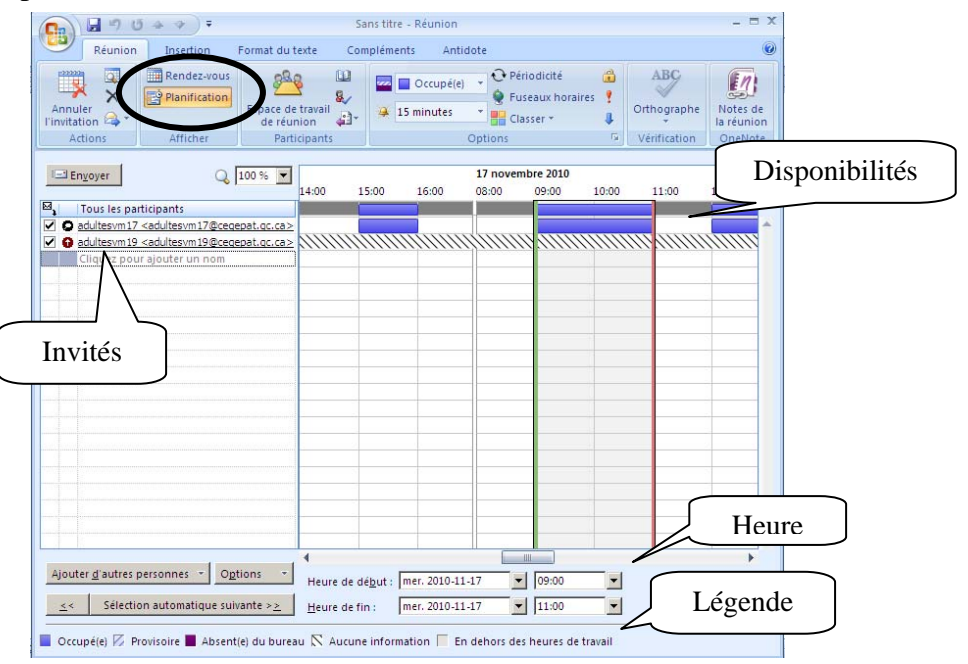

## *8.3 Réception d'un rendez-vous*

Dans la boîte de réception, vous recevrez un rendez-vous. Il est représenté par un calendrier **Figure** 

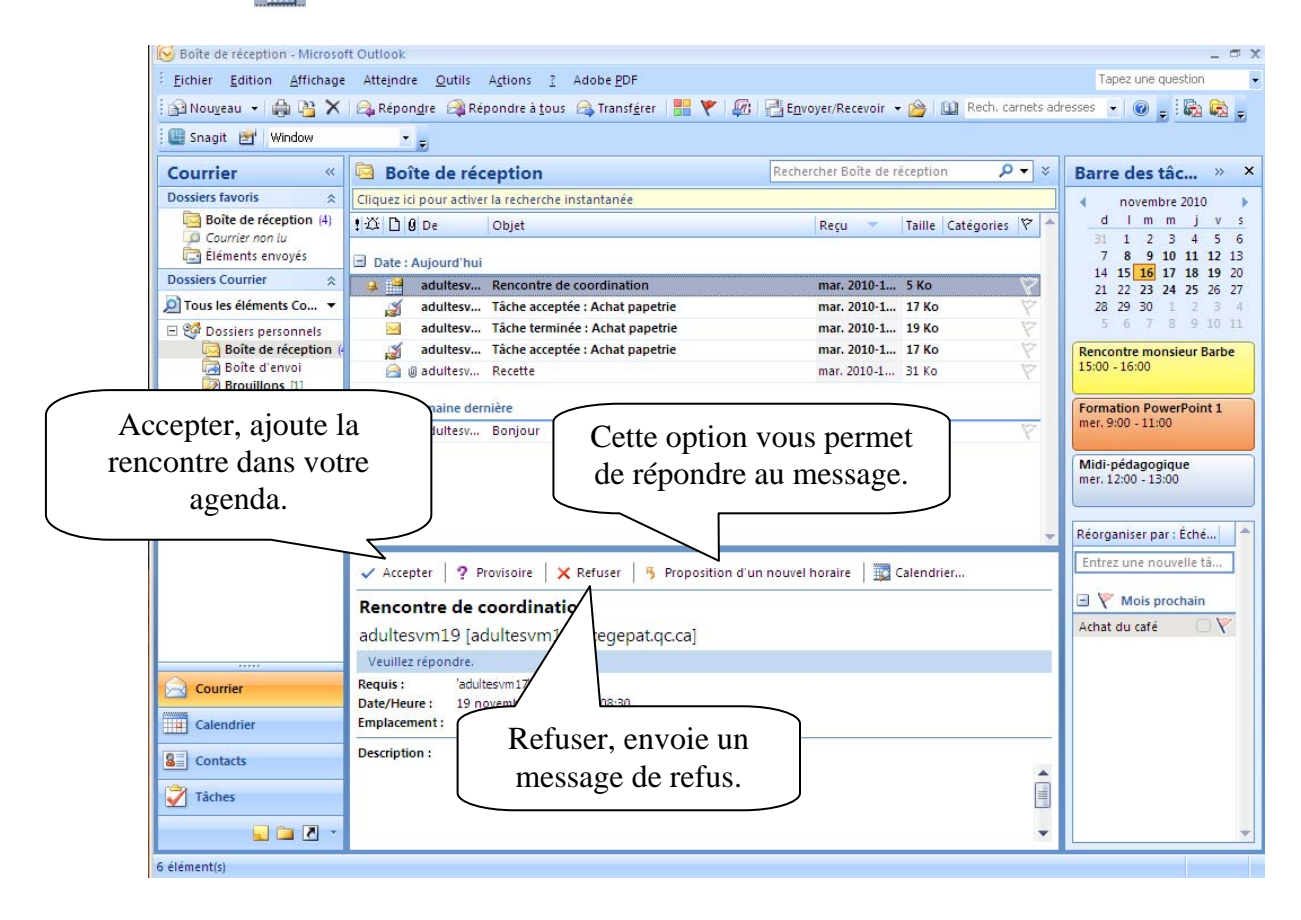

### *8.4 Mandater un agenda personnel.*

Vous pouvez partager votre agenda avec une ou plusieurs personnes. Lorsque vous donnez les droits de partage, vous donner accès à votre agenda. Pour le publier, vous devez exploiter un réseau Exchange Server ou créer un compte Office Online.

#### **Envoyer un calendrier**

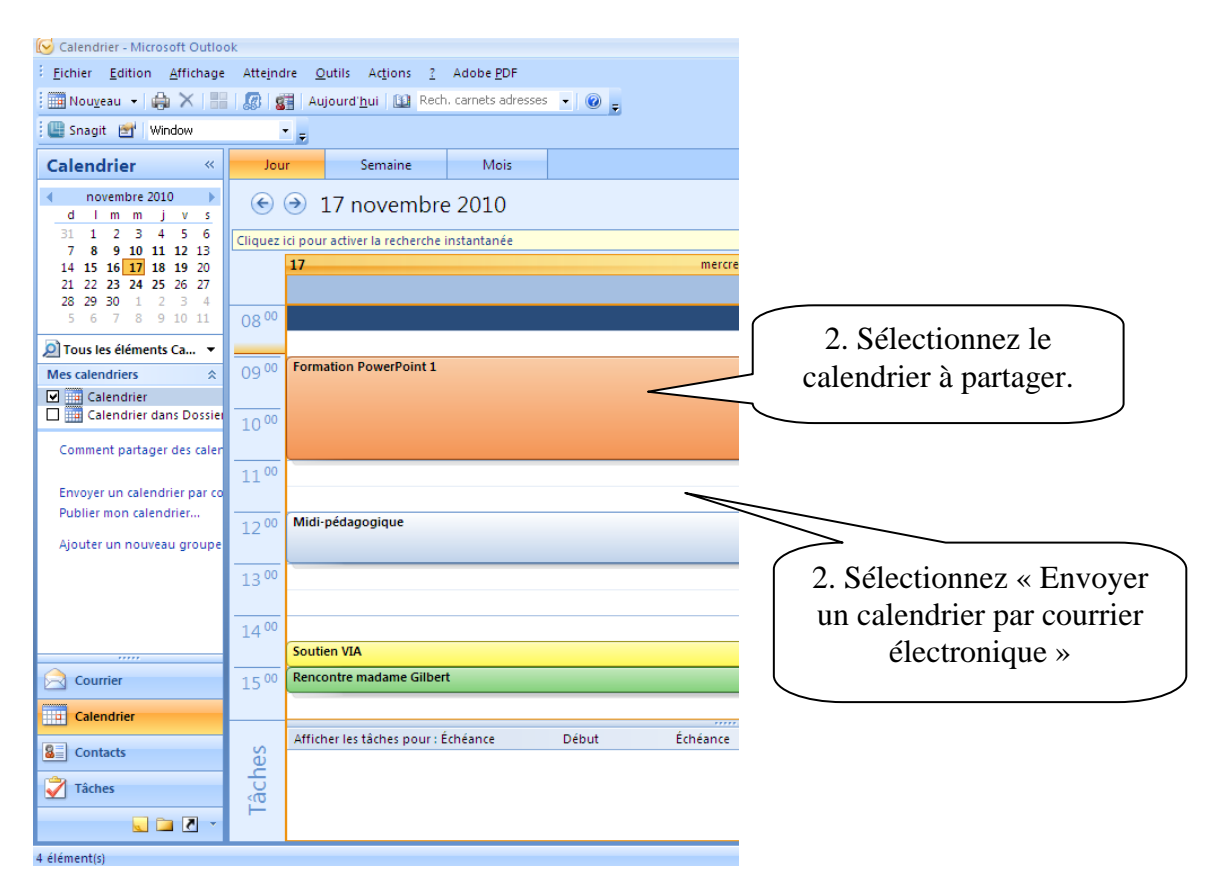

Outlook crée un message et ouvre un boîte de dialogue.

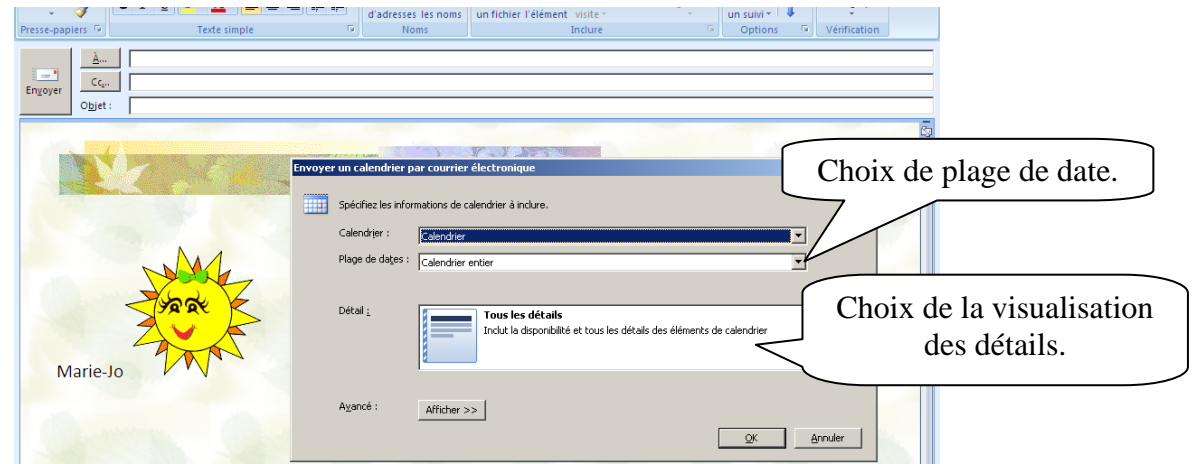

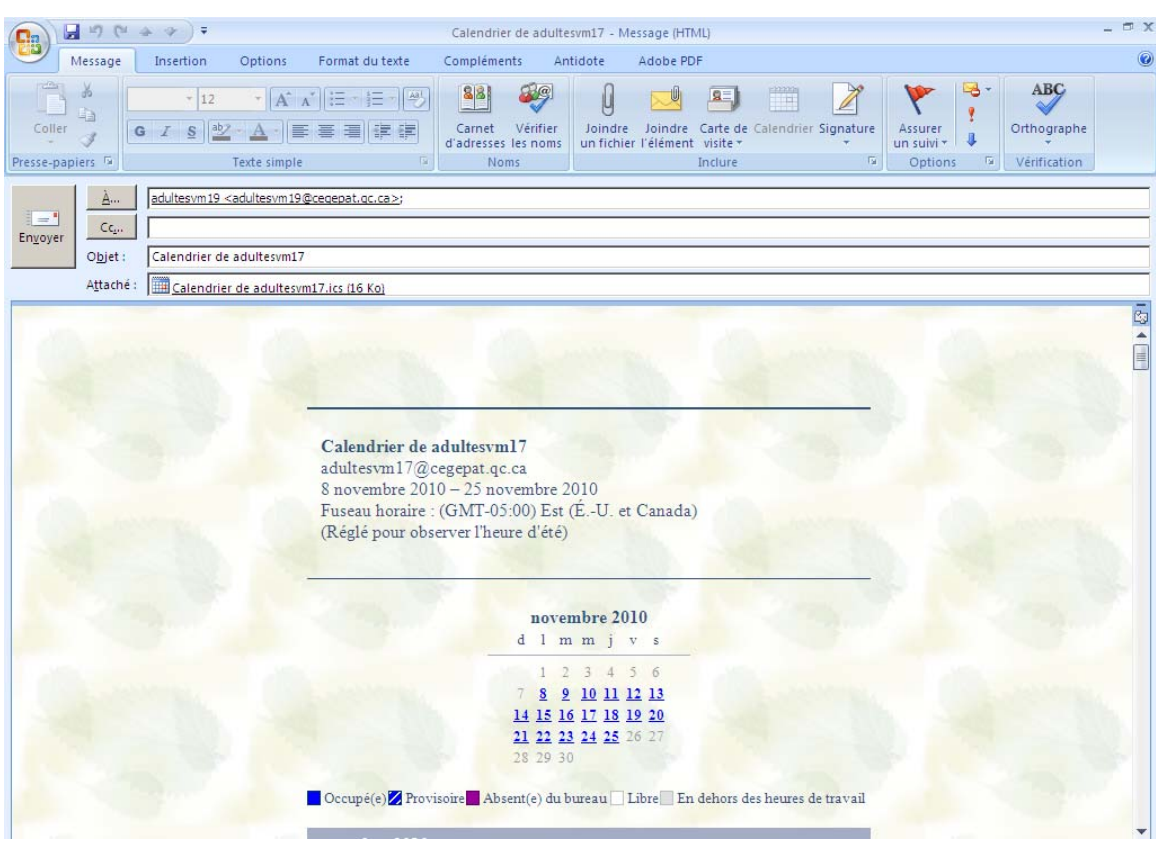

# *8.5 Créer un agenda*

Vous pouvez, dans Outlook, créer plusieurs agendas. Vous devez sélectionner le dossier « Agenda » puis demander son menu contextuel (bouton de droite de la souris).

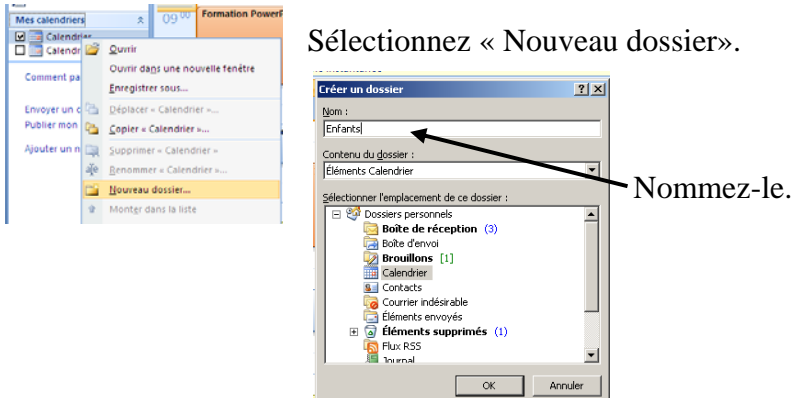

Si un crochet se trouve devant le nouvel agenda, il est automatique visible dans l'agenda principal. Si vous ne désirez pas avoir en visualisation dans l'agenda principal, vous n'avez qu'à enlever le crochet.

## *8.6 Impression d'un agenda*

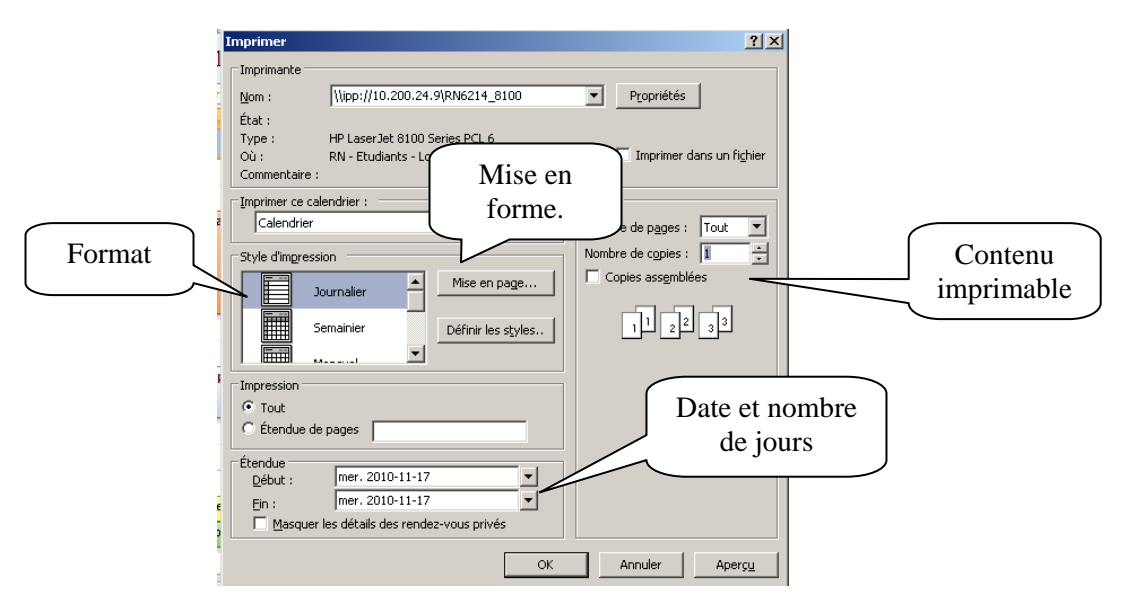

Cliquez sur le menu déroulant « Fichier », puis « Imprimer ».

# **9. Événements récurrents**

Pour créer un évènement récurent (rendez-vous, note ou tâche), vous devez sélectionner le bouton « Périodicité ».

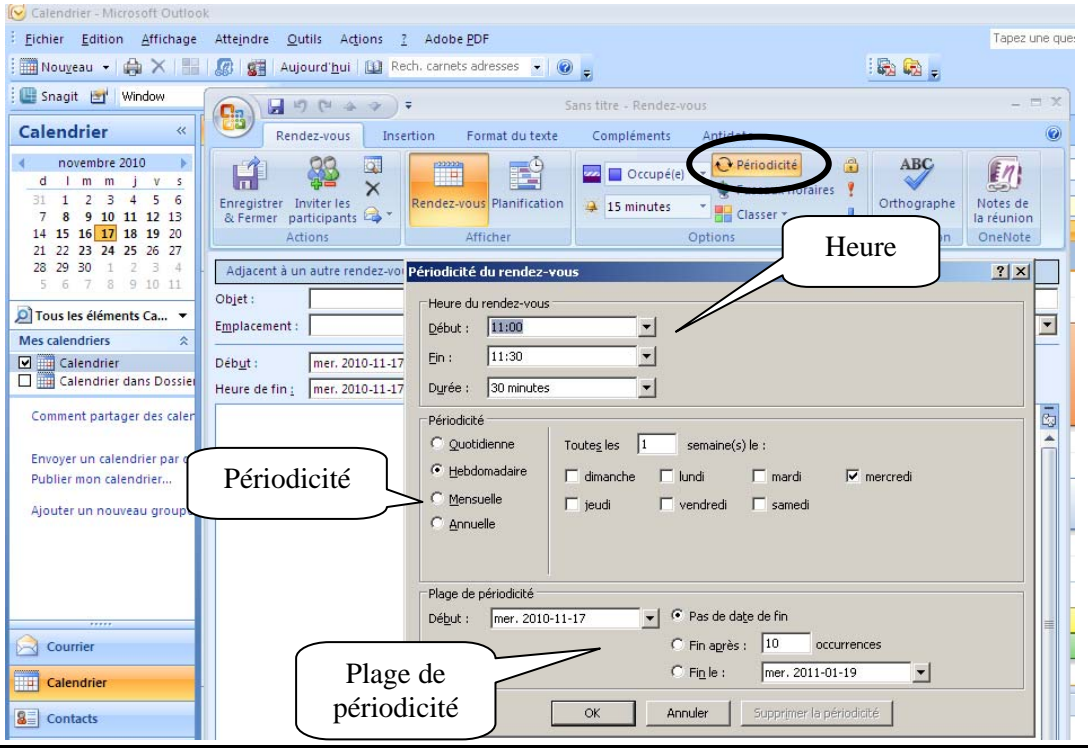